## CUSTOM FORMATTING

All tables and charts used in this article can be downloaded from <http://www.chartrecipes.com/article-custom-formatting.html>

## NUMBER FORMATTING IN EXCEL

Number formatting refers to the way Excel displays numbers and certain text in the worksheet. The same number can appear differently according to the number formatting applied to the cell. For example, you can display one thousand (1,000) as \$1,000.00 or 1,000.00 or 1,000 or 1.

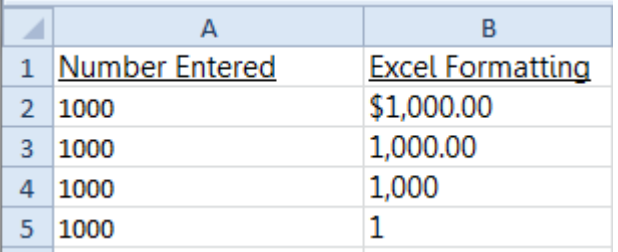

The value in the cell stays the same but its appearance changes. Number formatting is one of the many attributes that each cell carries. Number formatting options can be found on the **Number** tab of the **Format Cells** dialog box.

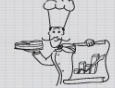

chartrecipes.com

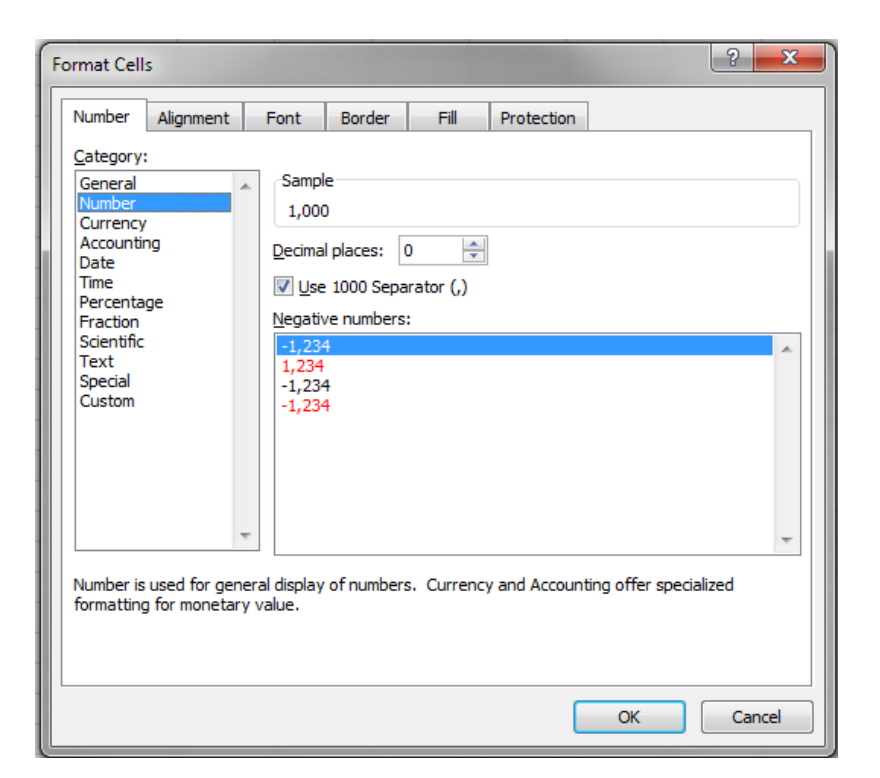

To open the **Format Cells** dialog box click the Dialog Box Launcher on the Number section of the Ribbon.

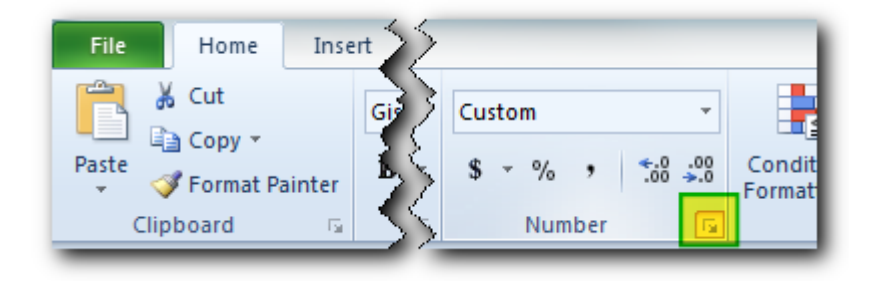

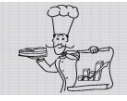

How to change number formatting

You can change number formatting in Excel by selecting formatting options on the **Numbers** tab…

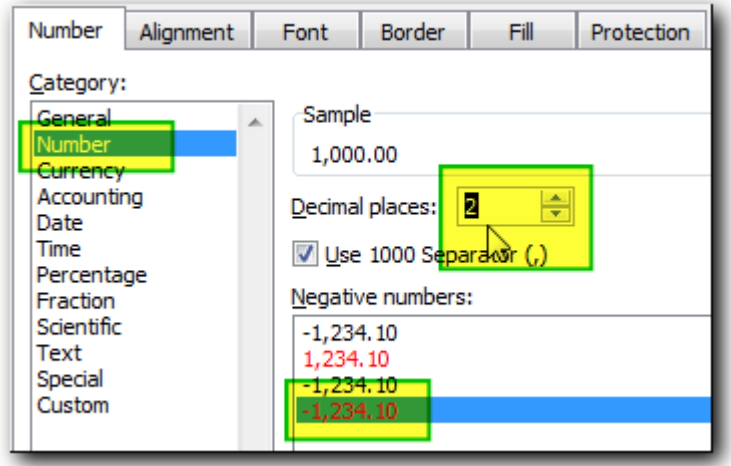

… or by creating custom formatting code in the **Custom** number category.

Below is an example of how to make positive numbers appear in blue.

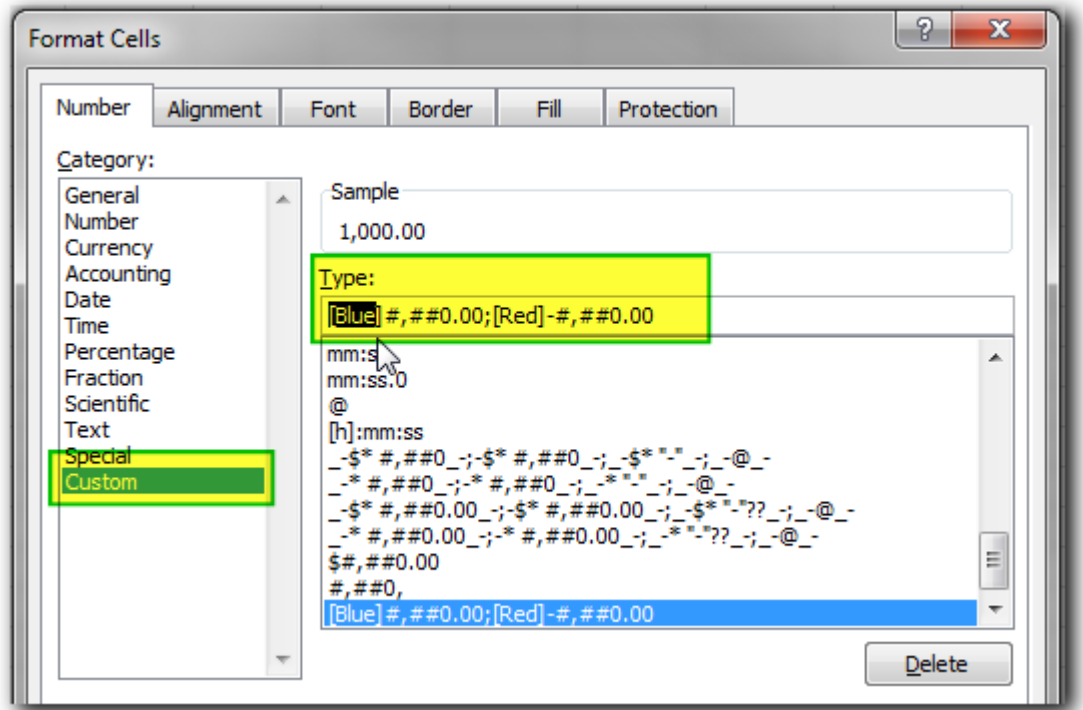

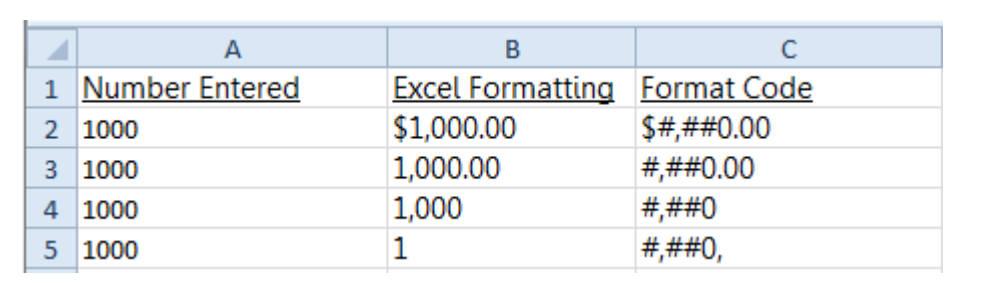

## CUSTOM NUMBER FORMATTING – CODE SYNTAX

### CODE BASICS

Custom number formats are created by entering sections of code into the **Type** entry field.

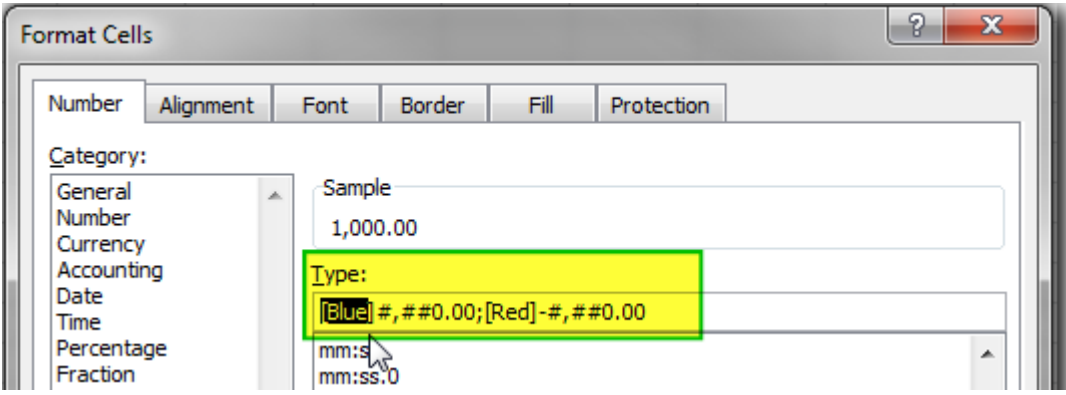

You can enter up to four sections of code.

The sections are:

POSITIVE; NEGATIVE; ZERO; TEXT.

**A semicolon is used to separate the sections.**

Each section of code controls the formatting of:

POSITIVE – positive numbers

NEGATIVE – negative numbers

ZERO – zero

 $\overline{\text{TEST}}$  – this section is used to specify text that you want to appear next to the text which you enter into a cell.

#### CODE RULES

You can enter one, or two, or three, or all four code sections. However, the number of sections you enter changes what each section means to Excel.

**These are the rules of how Excel interprets the custom formatting code based on the number of code sections you enter:**

- You enter one section, the same format is applied to all numbers.
- You enter two code sections, the first section formats positive numbers and zeroes, and the second section formats negative numbers.
- You enter three code sections, the first section is applied to positive numbers, the second section is applied to negative numbers and the third section is applied to zeroes.

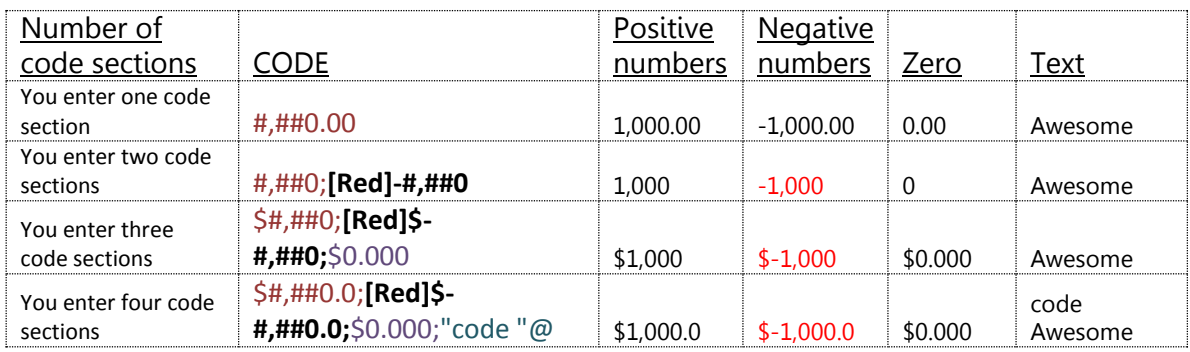

 You can skip a section by entering a semicolon only. Numbers will not be displayed if only semicolons are entered in the first three fields. For example, if you want to specify formatting for zeroes and add a phrase that would appear next to each text entry, you need to have all four sections according to the rules above. The example is illustrated in the table below:

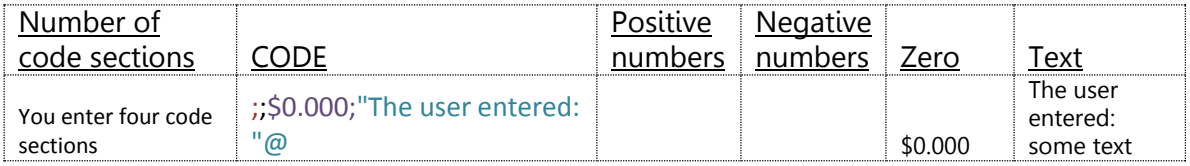

Notice that although a value of "1000" was entered into the "Positive numbers" and "Negative numbers" columns in Excel, the values do not appear. That is because there is no formatting code for positive or negative numbers.

Text which you enter in the TEXT code section will be displayed only if you enter "@" at the end of the section. The text must have double quotes on either side.

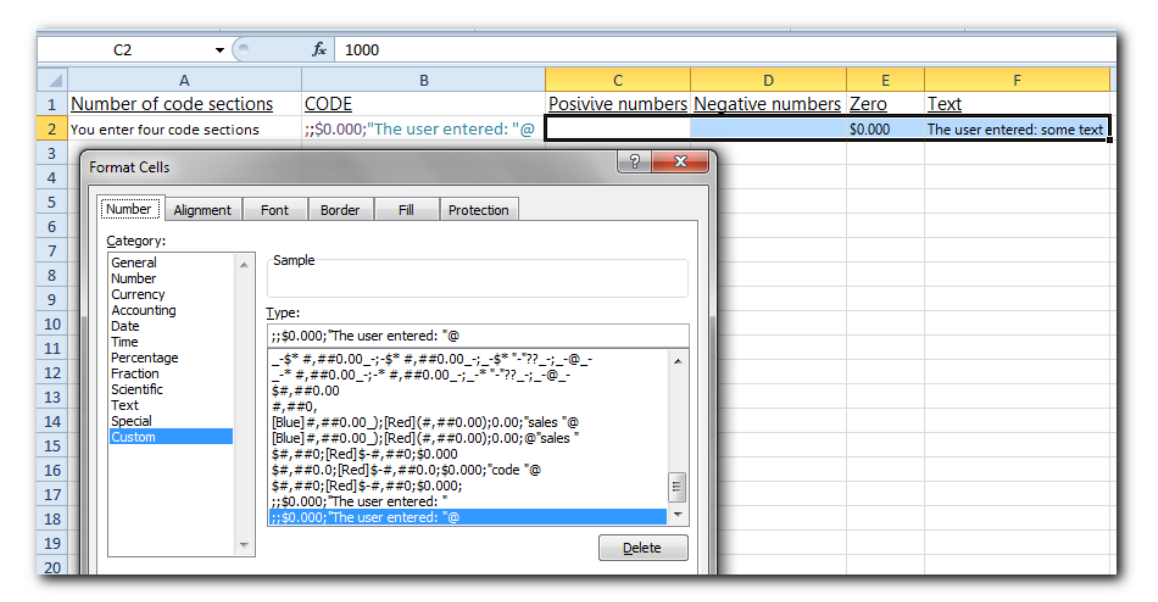

FOR NUMBERS, EACH CODE SECTION, EXCEPT FOR TEXT , SHOULD HAVE FORMATTING SYMBOLS IN THE FOLLOWING ORDER: COLOUR, CURRENCY, COMMA SEPARATOR, DECIMAL PLACES AND TEXT. FOR EXAMPLE, [GREEN]\$#,##0.000" DOLLARS".

## CUSTOM NUMBER FORMATTING – CODE GRAMMAR

The custom formatting code consists of a range of symbols. Each symbol has its own formatting properties and can be combined with other symbols.

### DECIMAL PLACES

It is important to know how to format decimal places because Excel will either round the number up or display "#####" in the cell if the number you enter is longer than the width of a column.

There are four symbols which are used for formatting decimal places:

**1. . (period)** – A period in the code displays the decimal point. Decimals will not be displayed if there is no period in the formatting code.

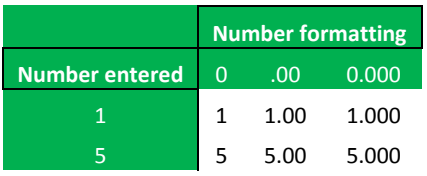

**2. 0 (zero)** – A zero symbol shows as many digits in the fractional part [\(mantissa\)](http://mathworld.wolfram.com/Mantissa.html) as there are zeroes in the formatting code after the decimal.

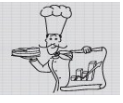

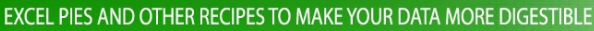

Notice that when 50000000.0002 is entered into a cell formatted as "0.000", only three decimal places are displayed and the number is rounded down. When 1 is entered into a cell formatted as "0.00", Excel will display "1.00" even though the user did not enter any decimal places.

**Number formatting**

**Number entered 0 .000 0.000 0.000 0.000 0.000 0.000 0.000 0.000 0.000 0.000 0.000 0.000 0.000 0.000 0.000 0.000 0.000 0.000 0.000 0.000 0.000 0.000 0.000 0.000 0.000 0.000 0.000 0.000 0.000 0.000 0.000 0.000 0.000 0.000 0** 

1 1.00 1.000 5 5 5.00 5.000 100 100 100.00 100.000 500 500 500.00 500.000 1000 1000 1000.000 1000.000 1000.000 50000 50000 50000.00 50000.000 1000000 10000000 1000000.00 1000000.000 50000000.0002 50000000 50000000.00 50000000.000

**3. # (hash)** – This digit placeholder shows only as many digits in the fractional part as there are "#" symbols in the formatting code after the decimal point. But this code does not show insignificant zeroes.

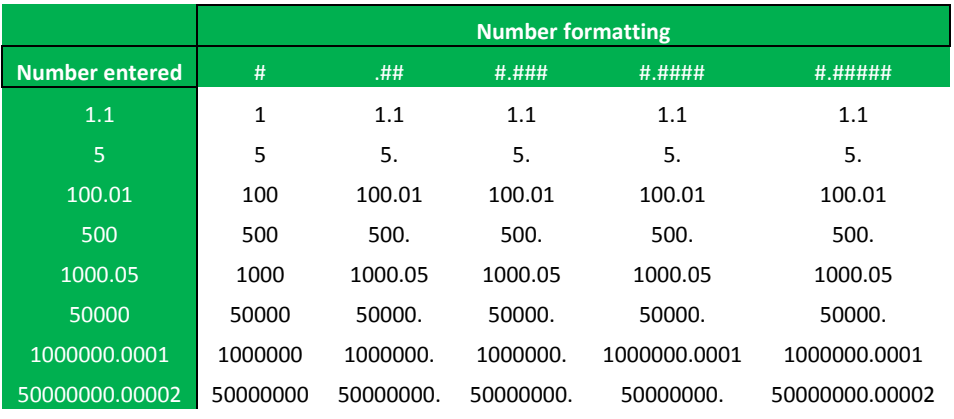

Notice that when 50000000.00002 is formatted as "#.#####" (five digits in the mantissa) then all the decimal places are displayed. However, when the same number is formatted as "#.####" (four digits in the mantissa) then Excel displays only 50000000. That happens because the "#.####" format allows only four decimal places to be displayed and the fifth digit "2" is rounded down to zero "50000000.0000". Because the # (hash) symbol does not display insignificant zeroes, the number is displayed as "50000000.".

**4. ? (question mark)** – The question mark is similar to the "0" (zero) format but instead of displaying insignificant zeroes, this format adds spaces in both the

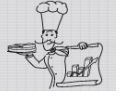

chartrecipes.com

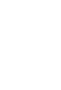

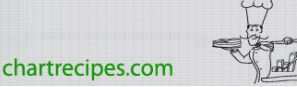

integer-part and the fractional-part of the number. This format can be used to visually align numbers in a column by the decimal point.

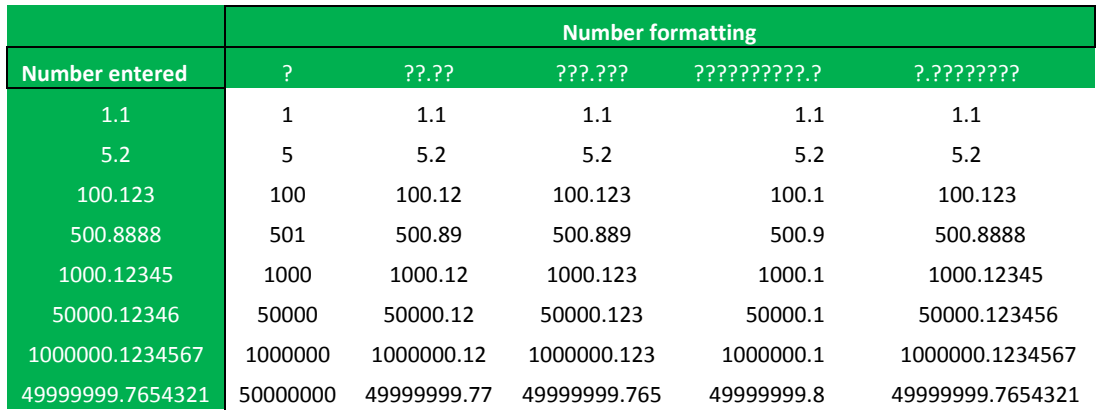

#### **PERCENTAGES**

**% (percent sign)** – The percent sign is used to display fractions as percentages.

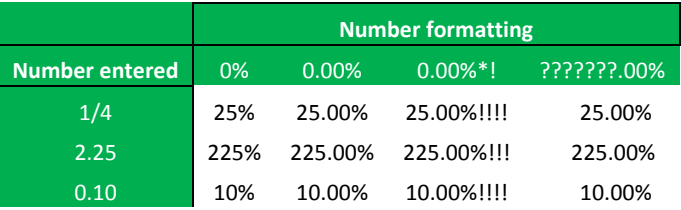

### A THOUSANDS SEPARATOR

**, (comma)** – The comma is used as a thousands separator or to scale a number by a thousand.

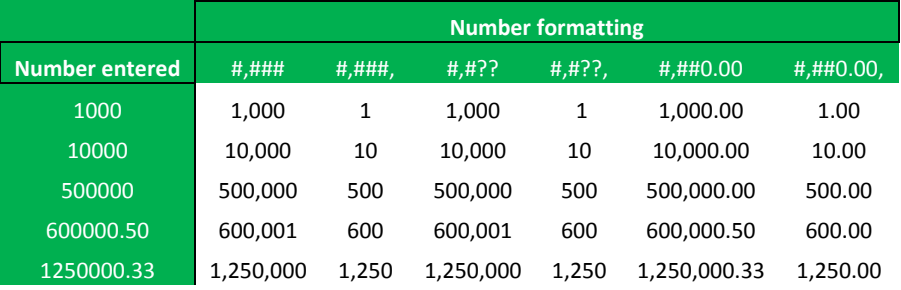

Enter the comma symbol after the hash (#) symbol to display a comma as a thousands separator. Enter the comma at the end of the formatting code section to scale down the number by 1000.

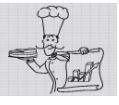

#### **CURRENCY**

**\$ (the dollar sign)** – The dollar sign is used to add the currency symbol to the number.

#### REPEAT CHARACTERS

**\* (asterisk)** – The asterisk is used to repeat a digit or a symbol to fill the width of the cell. The asterisk can add symbols in both the integer-part and the fractionalpart of a number. The asterisk and the symbol which you want to repeat must be entered either at the beginning or the end of the code section.

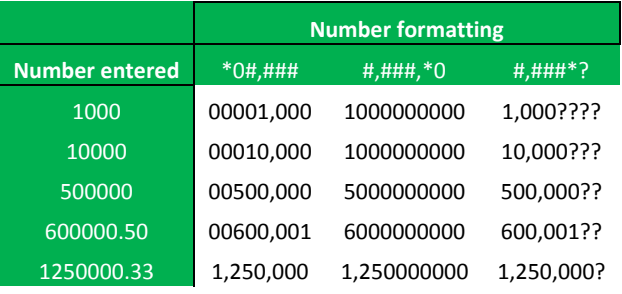

### COLOUR FORMATTING

**[COLOUR]** – You can apply a different colour to each section of the custom formatting code. The available colours are black, green, blue, white, magenta, yellow, cyan and red. The colour name must be included between the square brackets and it must be the first formatting item in the code section.

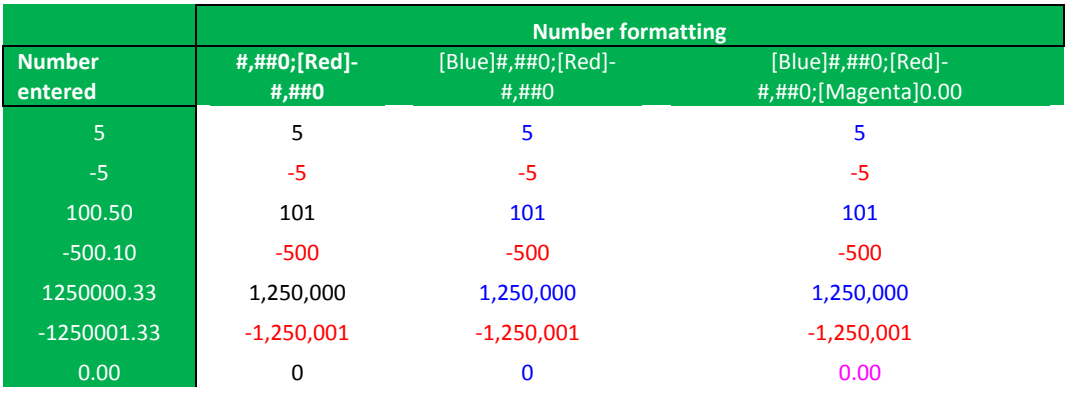

## **DATES**

There are three symbols used to format the dates:

- **1. d (days)**  the number of d's in the code dictates how Excel displays the day. D – displays the day as a number from 1 to 12 without a leading zero.
	- DD shows the day as a number with a leading zero when needed.
	- DDD abbreviates the day of the week to three letters.

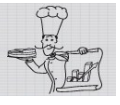

DDDD – displays the full name of the day.

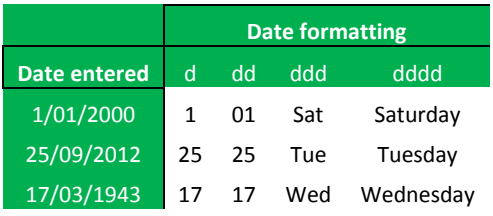

**2. m (months)** – the number of m's in the code dictates how Excel displays the month.

M – displays the months as a digit from 1 to 12 without a leading zero.

MM – displays the month with a leading zero when required.

MMM – abbreviates each month to three letters.

MMMM – shows the full name of the month.

MMMMM – displays the first letter of the name of the month.

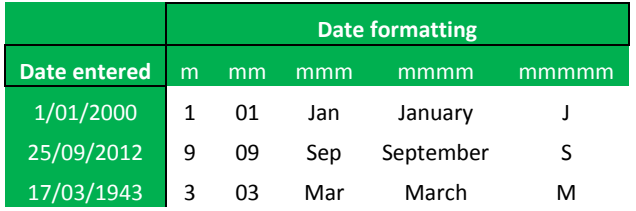

**3. y (years)** – the number of y's in the code dictates how Excel displays the year. YY – the last two digits of the year are displayed.

YYYY – displays the year.

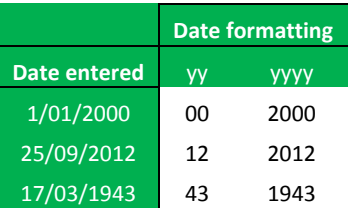

A combination of date formats might look something like this:

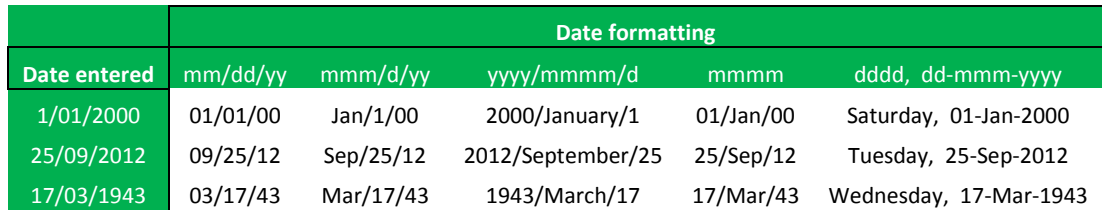

As you can see, there is no particular order which date formatting symbols must follow.

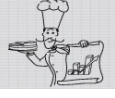

#### TIME OF THE DAY

There are four code elements used to format the time of the day:

- **1. h (hours)**  hours can be displayed either with a leading zero or without. H – displays the hour without a leading zero.
	- HH displays the hour as a number with a leading zero.

[H] – shows elapsed time in hours. It should be used with formulas which calculate time and the total time is expected to exceed 24 hours.

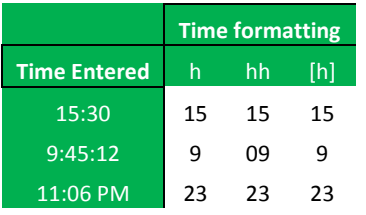

**2. m (minutes)** – minutes can be displayed with a leading zero or without. M – displays the minute without a leading zero.

MM – displays the minute with a leading zero when required.

[M] – displays the elapsed time in minutes.

The "M" or "MM" symbol must be entered immediately after the "H" or "HH", or immediately before the seconds symbols "S" or "SS". If you enter "M" or "MM" on their own, Excel will interpret the number as a month.

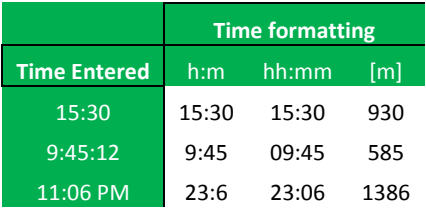

Notice that cells which were formatted as "[m]" show the number of minutes from 0:00 am to the time entered in the cell.

**3. s (seconds)** – minutes can be displayed with a leading zero or without.

S – displays seconds without the leading zero.

SS – displays seconds with a leading zero when required.

[S] – displays the elapsed time in seconds.

"S" or "SS" must be entered after the "M" or "MM" symbols in order for Excel to correctly display seconds. "[S]" can be used on its own.

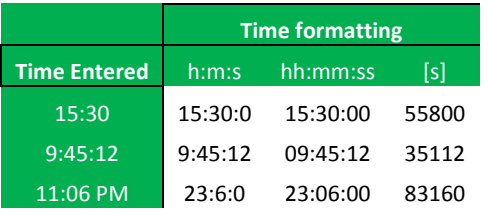

chartrecipes.com

Notice that cells which were formatted as "[s]" show the number of seconds from 0:00 am to the time entered in the cell.

**4. AM/PM** – displays the hour in a 12-hour format. Otherwise the time is displayed in the 24-hour format.

This code can also be written as "am/pm", "A/P" or "a/p". The code is entered as the last item in the time code.

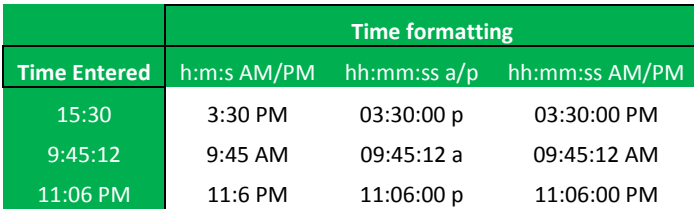

# DELETE CUSTOM FORMATS

Each time you type in a new number format into the Type field and press OK, Excel adds the format to the list of custom formats. Eventually you will create a maximum number of custom formats and Excel will refuse to remember any new formats until you delete some of the custom formats from the list.

To delete a custom number formatting code, select the code from the list and click Delete.

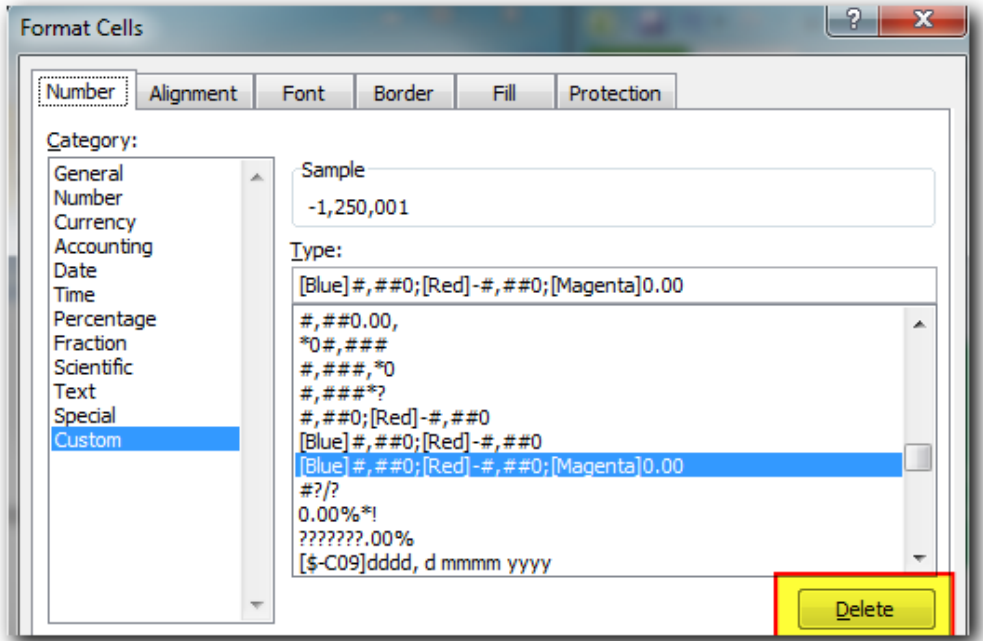

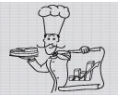

EXCEL PIES AND OTHER RECIPES TO MAKE YOUR DATA MORE DIGESTIBLE